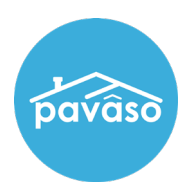

Printing Wet Sign Documents<br>All documents designated for wet signature printed from Pavaso print with a corresponding QR code cover page. Wet sign documents must be printed and imported for the order to move to the Closed status.

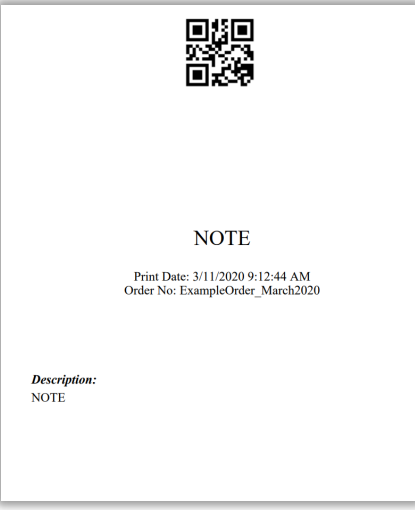

Mark a Document for Wet Signature<br>Documents can be designated for wet signature in two places:

- 1. Edit mode
- 2. Closing Setup
- 3.

The Wet Signature Required checkbox must be selected to require a document be printed for wet signature. Select Save after making this selection.

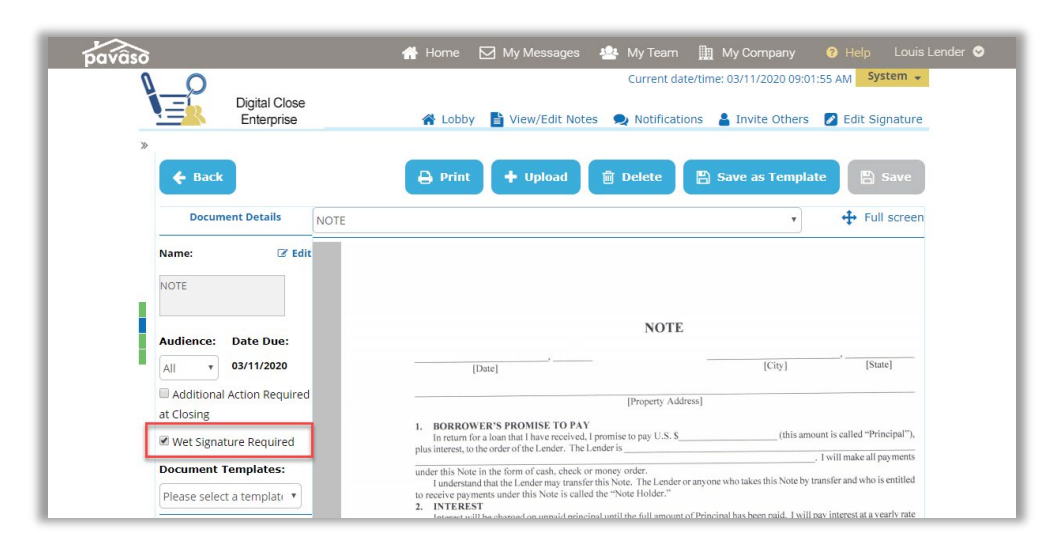

Within Closing Setup, the No/Yes toggle will designate a document requiring wet signature.

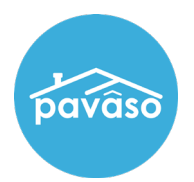

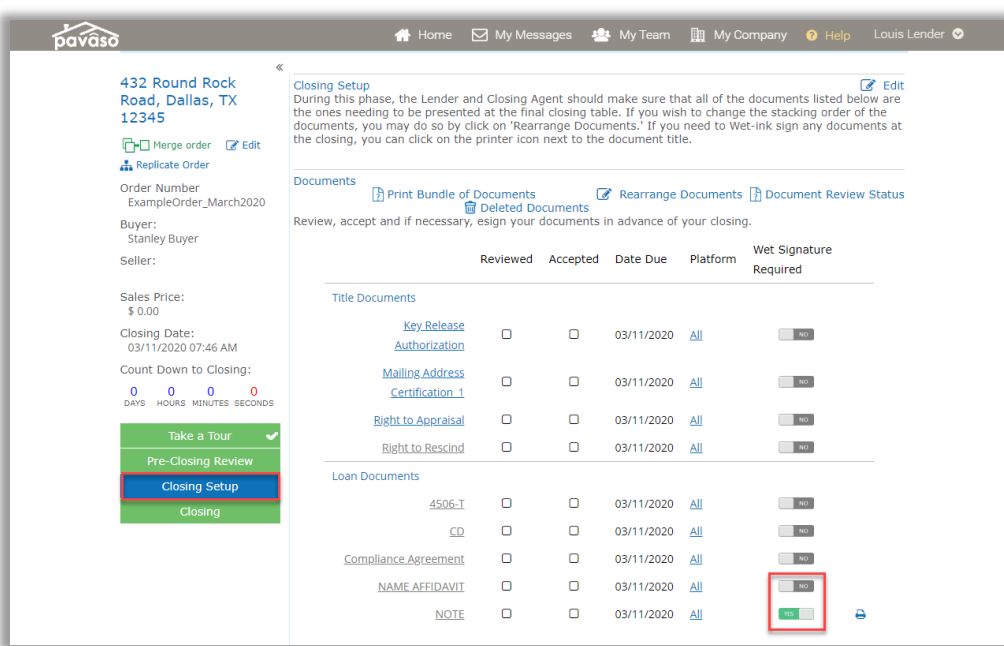

# Print from Closing Screen

Note: *An order must be in Pending Closing status to see the below screen.*

From inside the order, select the Print button.

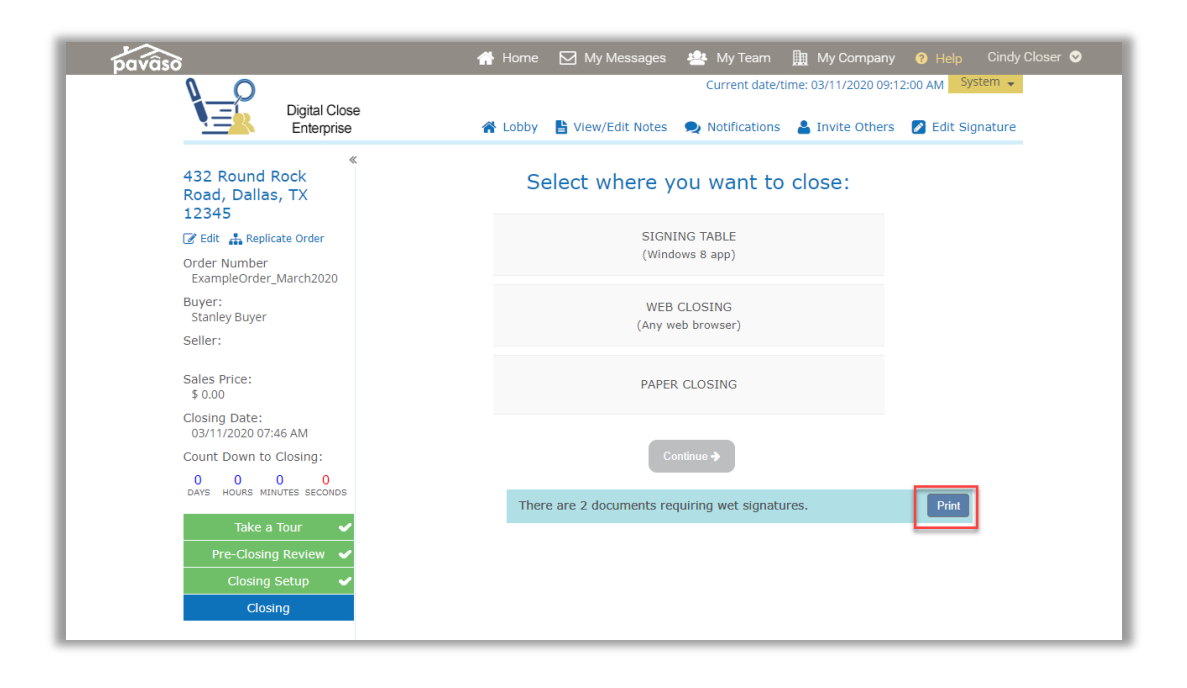

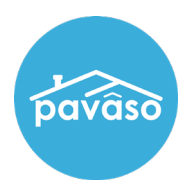

A pop up appears listing all documents requiring wet signature. Select Print All to print all documents in the Waiting to be printed section. Confirm these documents should be printed for wet signature. Once these documents are printed, they cannot be converted back to a digital document.

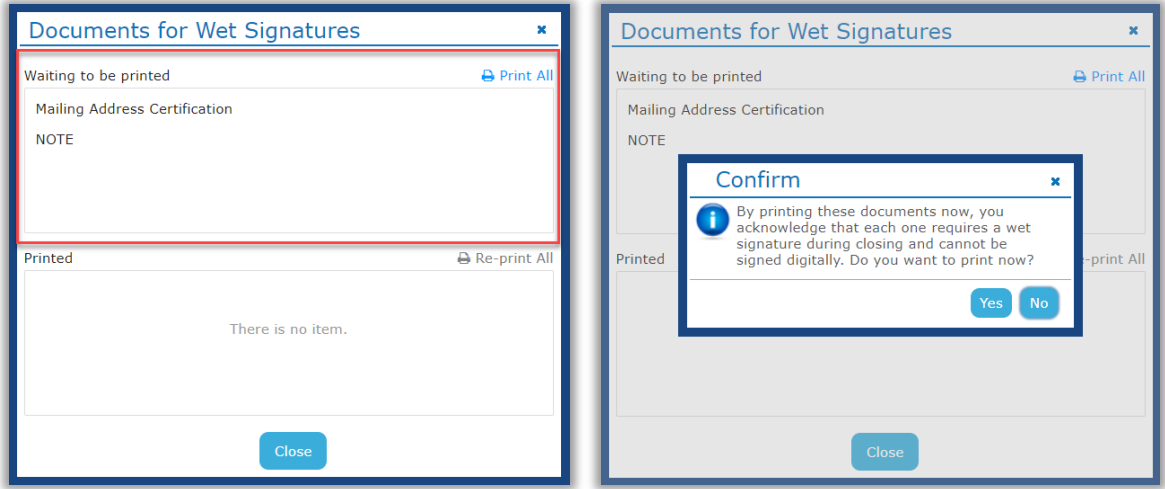

## Print from Closing Setup

From Closing Setup, select either the  $\Theta$  printer icon to print an individual document or the Print All link to print all documents marked for wet signature.

Note: *Printing from the* Print All *link will print all documents marked for wet signature including documents previously printed for wet signature.*

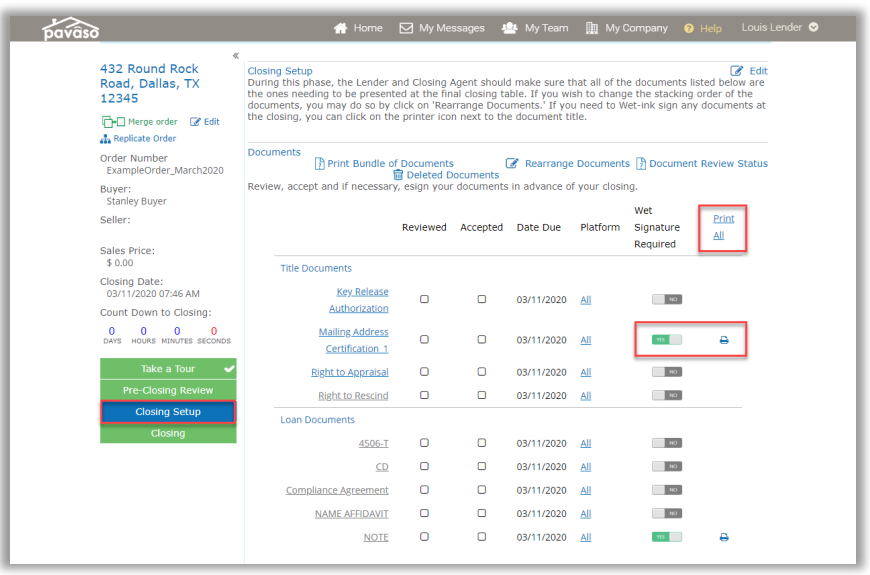

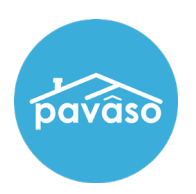

# Print During Closing

If documents need to be printed during closing, select the Print button near the top of the screen.

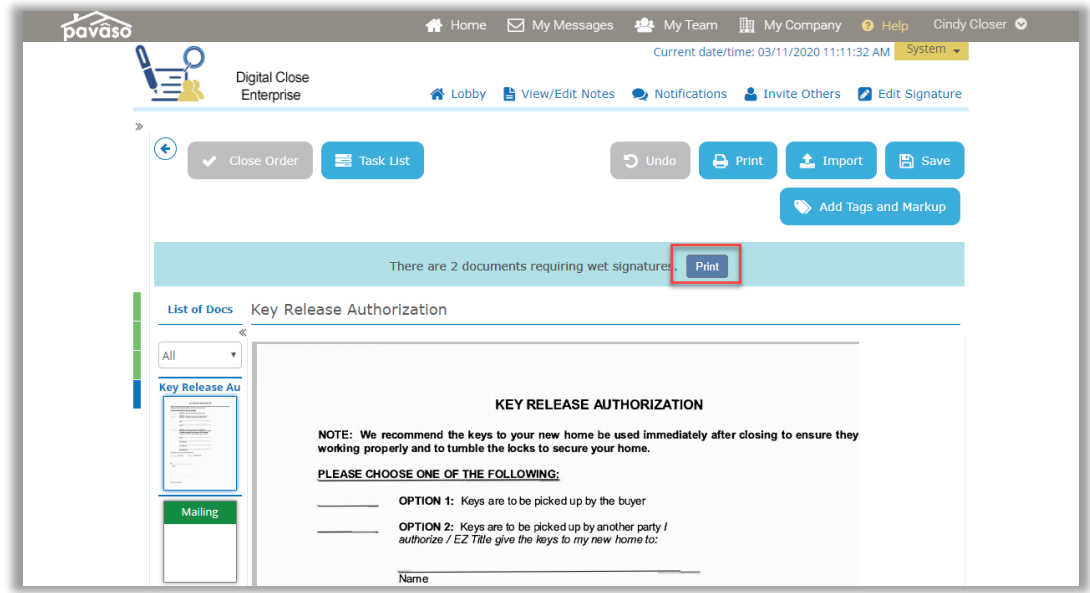

# Importing Wet Sign Documents

Select Closing Agent Access to upload wet-signed documents.

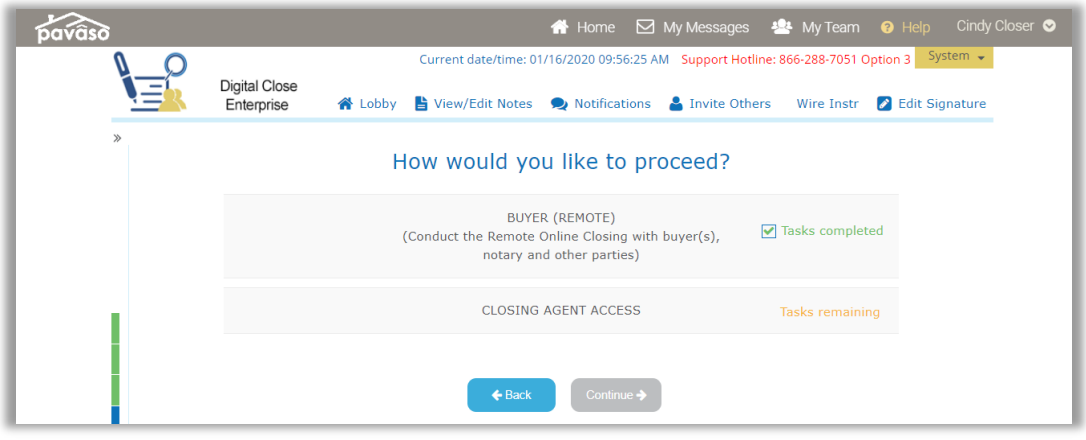

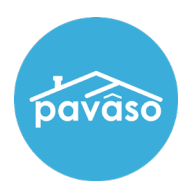

Complete any outstanding tasks for the notary/closing agent from this access point. Documents with digital tasks remaining appear on the left panel. Select **Incomplete** to see any documents that require action.

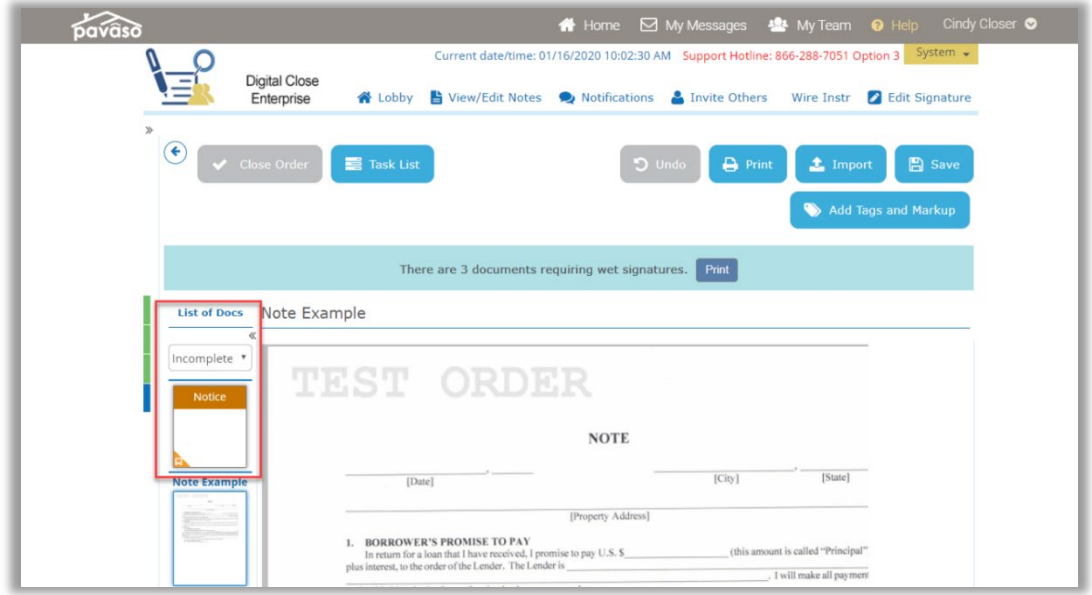

To import wet-signed documents, select Import and Browse. Locate the file containing all completed wet-signed documents and the coversheet that provide associated QR codes.

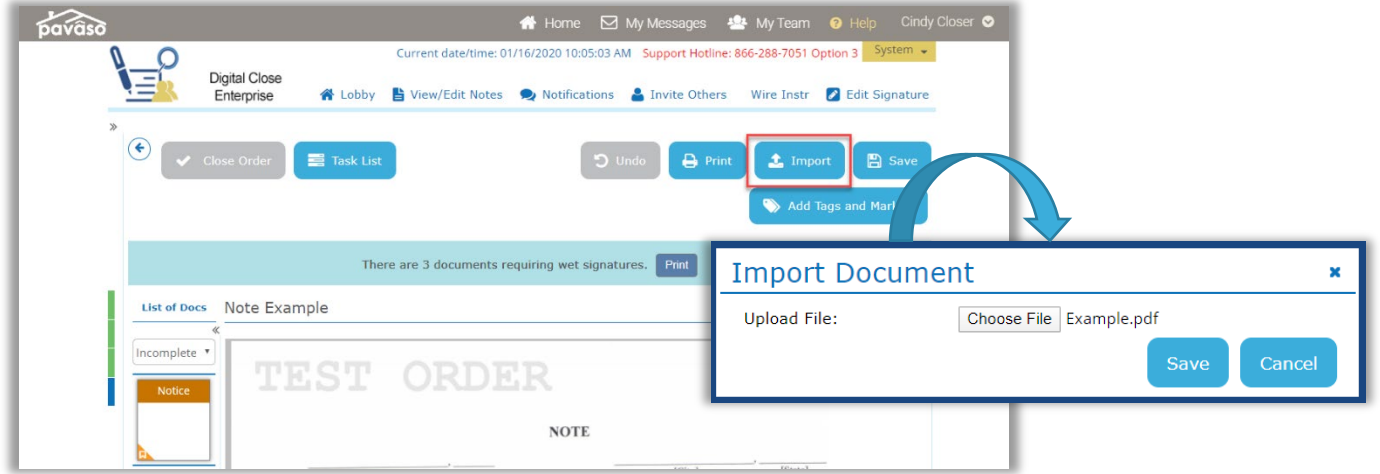

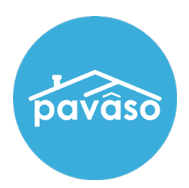

# Arranging Wet-Signed Documents

Importing wet-signed documents require an associated QR code cover page that is generated when printing documents for wet signature from Pavaso.

When importing, remember:

- The cover sheet must be in front of the corresponding document
- Multiple documents can be uploaded at the same time
- The number of pages printed must match the number of pages being imported
- Documents can be in any order when importing

### Example:

The Note is printed and is three pages long.

When importing, the cover sheet must be on top of the three-page document.

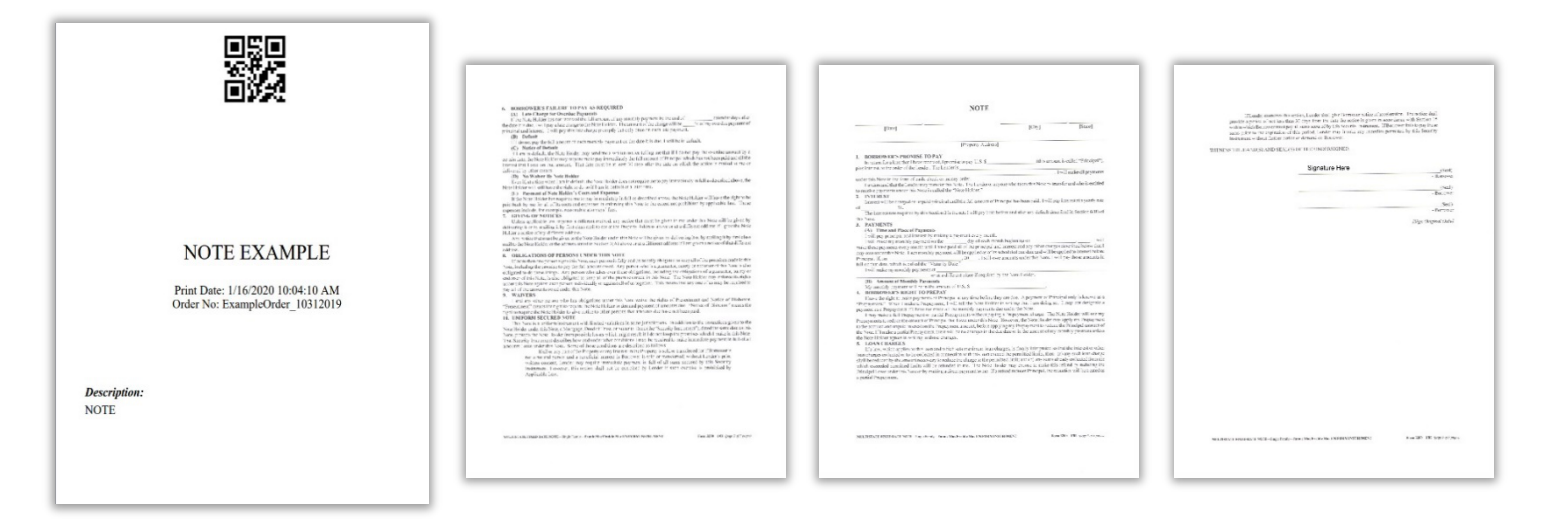

If more or less than three pages are included in the import, an error message will appear.

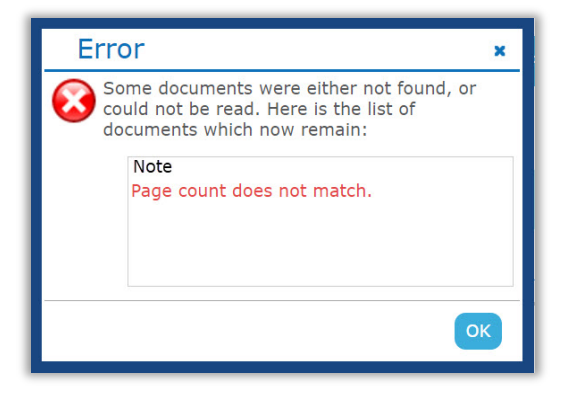

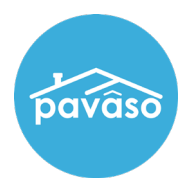

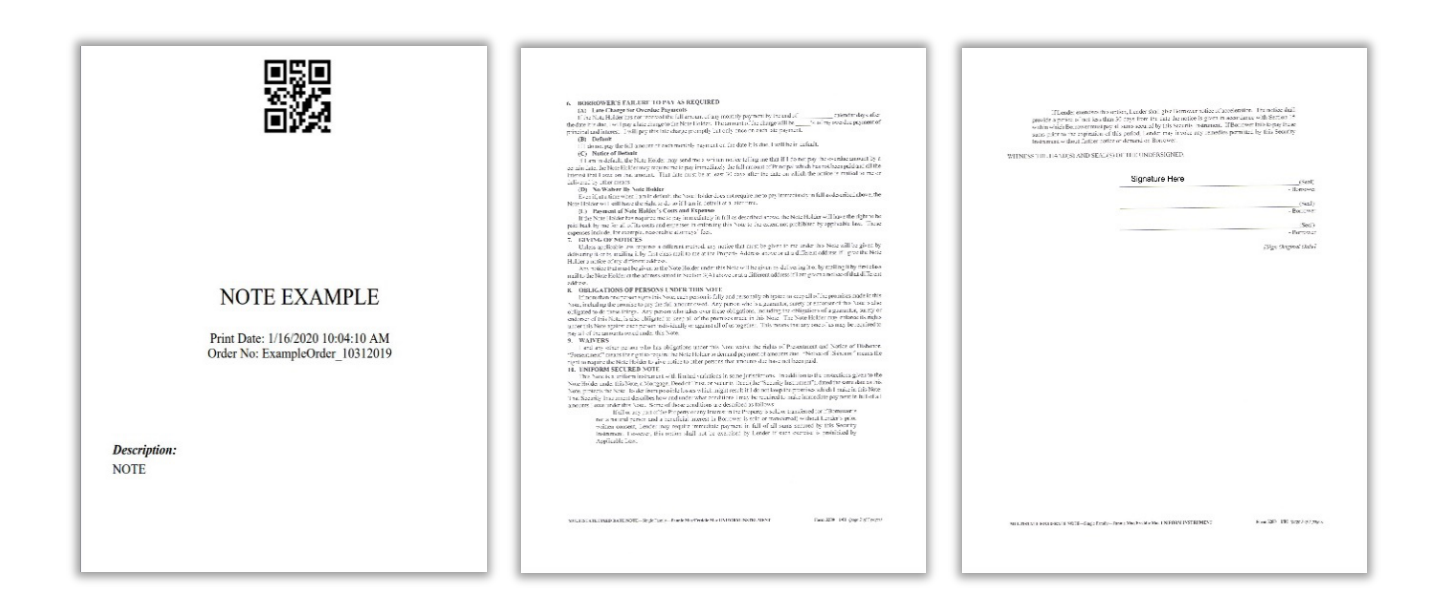

After successfully importing, select Save.

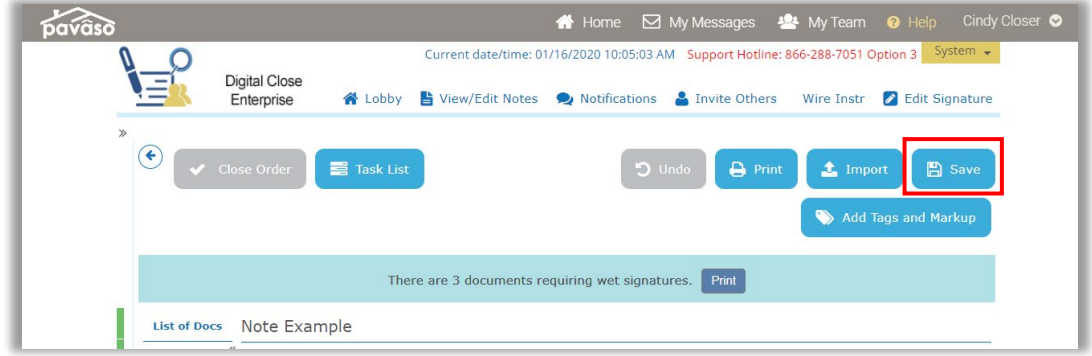

Pavaso Support<br>Business Hours: Monday – Friday 7:00 am – 8:00 pm CST Email: support@pavaso.com Phone/ Closing Hotline: (866) 288-7051, Option 3 24/7 Online Help Library: Log into your Pavaso account and click on Help next to your name.